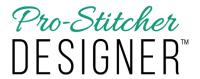

## **View Tab Overview**

The View Tab allows you to customize what you see on your design page.

View Tab buttons allow you to choose which features will be viewable on your design page. Click on any button to turn on (the button will be highlighted in green). Click again to turn off.

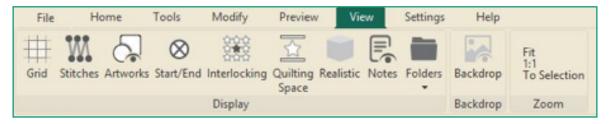

| ICON                              | SHORTCUT     | FUNCTION     | DEFINITION                                                                                                    |
|-----------------------------------|--------------|--------------|----------------------------------------------------------------------------------------------------|
| Grid                              |              | Grid         | Select the button to turn on or off the grid on the design screen.                                                                                                    |
| Stitches                          | CTRL+SHIFT+S | Stitches     | Show or hide stitches. If stitches is turned off/hidden, only the shape of the object is displayed.                                                                                                    |
| Artworks                          |              | Artworks     | If the button is highlighted, click to dismiss the artwork, notes, etc. from the display area. Click again to turn on the artwork, notes, etc.                                                                                                    |
| Start/End                         |              | Start / End  | Select the button to show or hide the start and end points of a design.                                                                                                    |
| できる<br>で表立<br>でなっ<br>Interlocking |              | Interlocking | Select the button to show or hide interlocking preview. This features allows you to see if your design repeats well while you are drawing it. It's easy to see where details need to be added to prevent gaps in an overall design. This view is available for designs in artwork or stitch formats. |

| ICON                                    | SHORTCUT | FUNCTION       | DEFINITION                                                                                                    |
|-----------------------------------------|----------|----------------|----------------------------------------------------------------------------------------------------|
| Quilting<br>Space                       |          | Quilting Space | Select to view the quilting space. Adjust the size of your quilting space under Settings Tab>General Options>Machine Tab.                                                                                                    |
| Realistic                               | CTRL+3   | Realistic      | Click on the button to toggle back and forth between regular view and a more realistic (three dimensional) representation of the design.                                                                                                    |
| Notes                                   |          | Notes          | Click on the button to turn on or off notes on the Design Page. These are different from Copyright Notes. Notes on the Design Page will NOT end up in any quilt format. The notes can be printed along with the design; this function is useful for printable pantographs, to number patchwork pieces, for class handouts, etc. |
| Folders                                 |          | Folders        | Select the button to open a drop down menu which allows you to open designs, images or library files from your computer's hard drive.                                                                                                    |
| Backdrop                                |          | Backdrop       | Select the button to turn on and off the backdrop in your design page.                                                                                                    |
| Fit<br>1:1<br>Zoom to Selection<br>Zoom |          | Zoom to Fit    | Use this set of buttons to quickly zoom to fit your design in the page, see your design at 1:1 or zoom to your selection by clicking on each separate button.                                                                                                    |